# 公益社団法人日本ラクロス協会 会員登録システム 大会管理ガイド(2022 年 12 月 26 日版)

◼ 本書は大会管理方法を記載したガイドです。

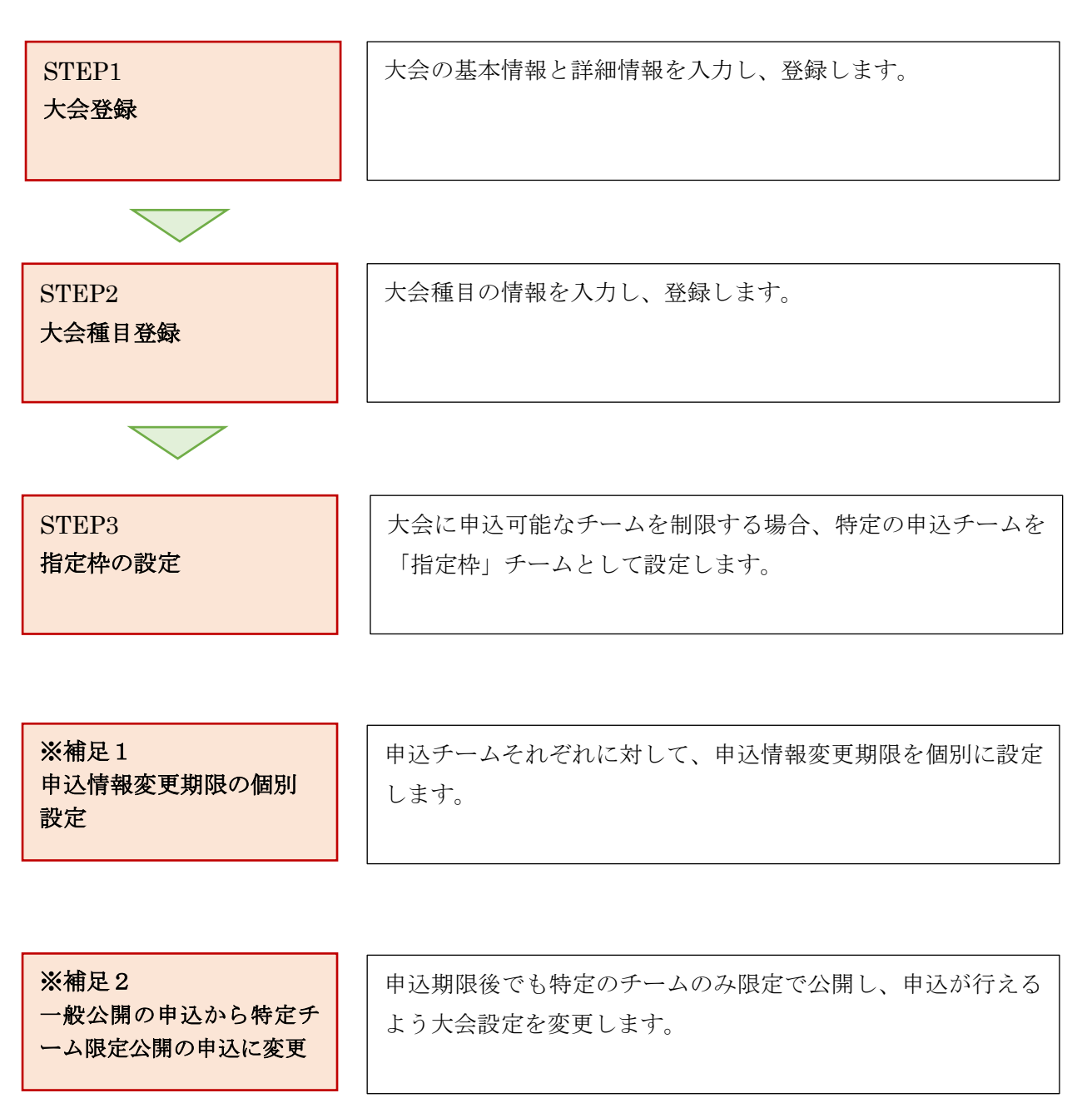

## STEP1:大会登録

<https://www.lacrosse-membership.jp/> にアクセスし、ログインします。

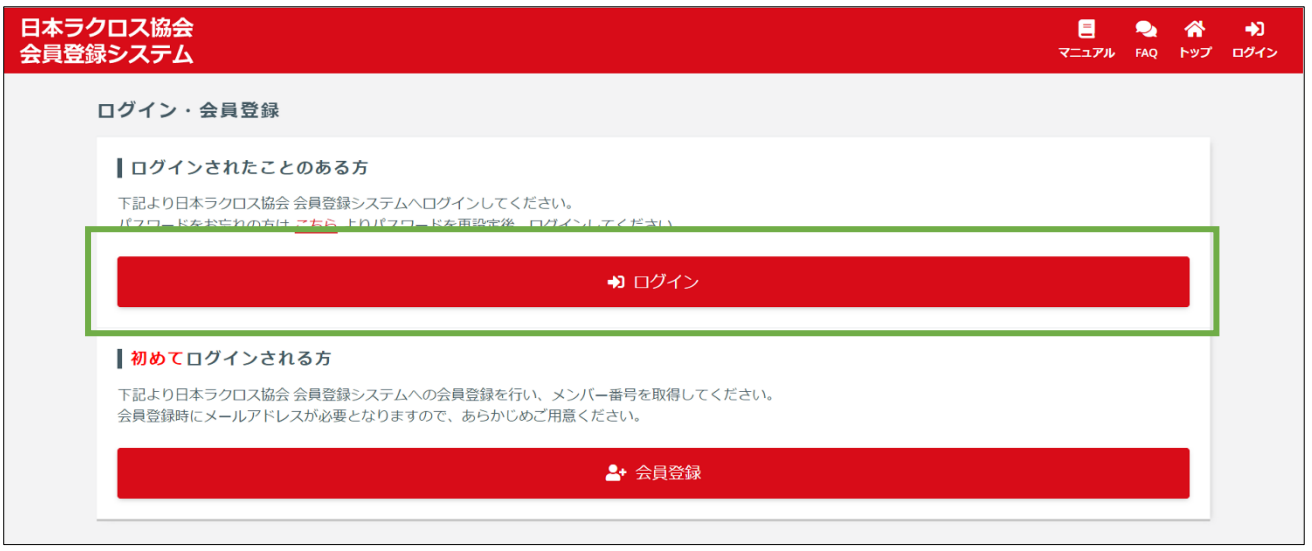

画面左部のサイドメニューに表示されている「団体」タブの「大会管理」メニューをクリックします。

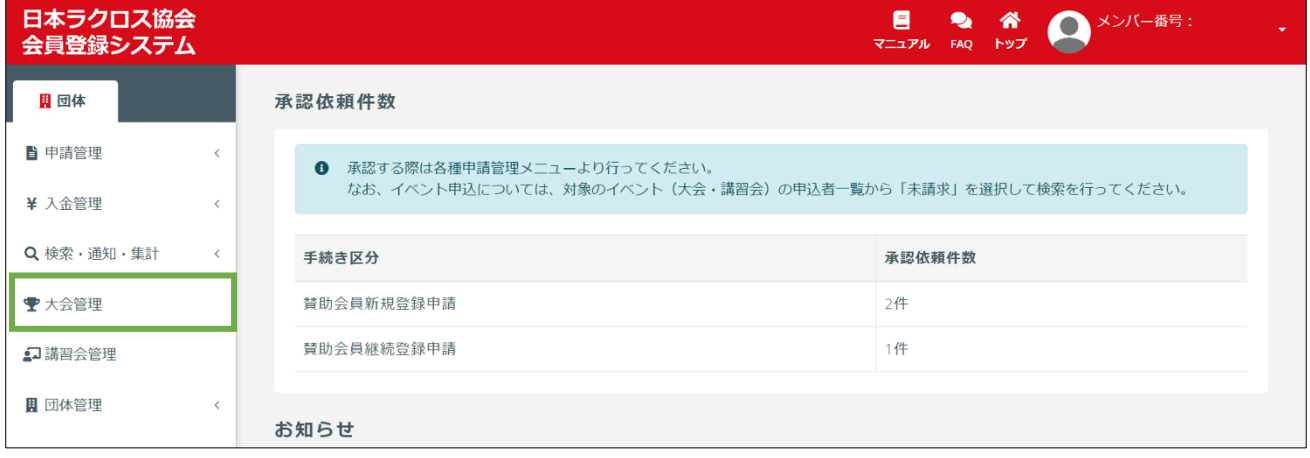

「大会検索」画面右上部の「新しい大会を作成する」ボタンをクリックします。

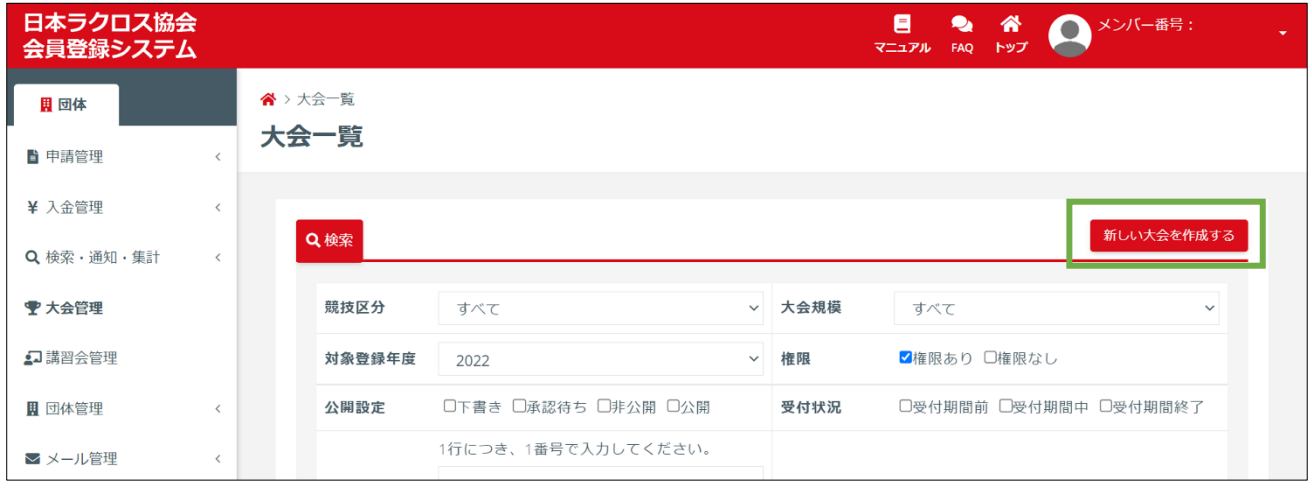

④ 「大会新規作成」画面の「STEP1 基本情報設定」で、大会に関する項目に情報を入力します。

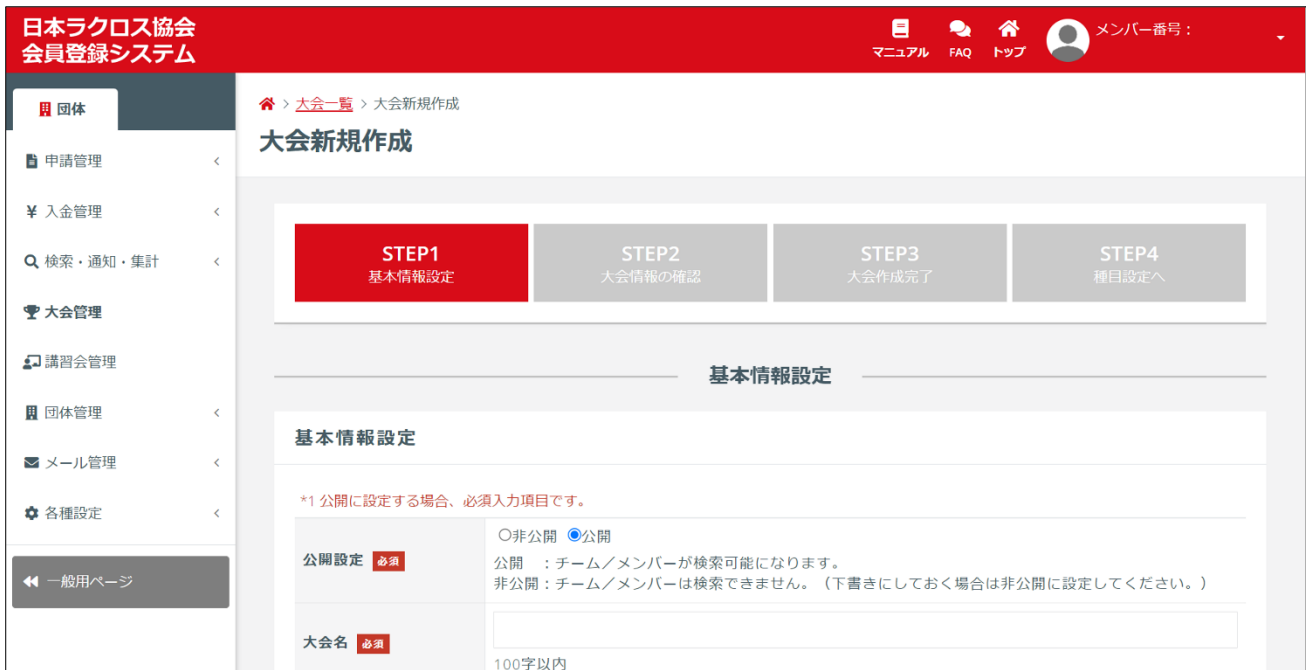

## 入力項目で、注意すべき項目については下記の表をご確認ください。

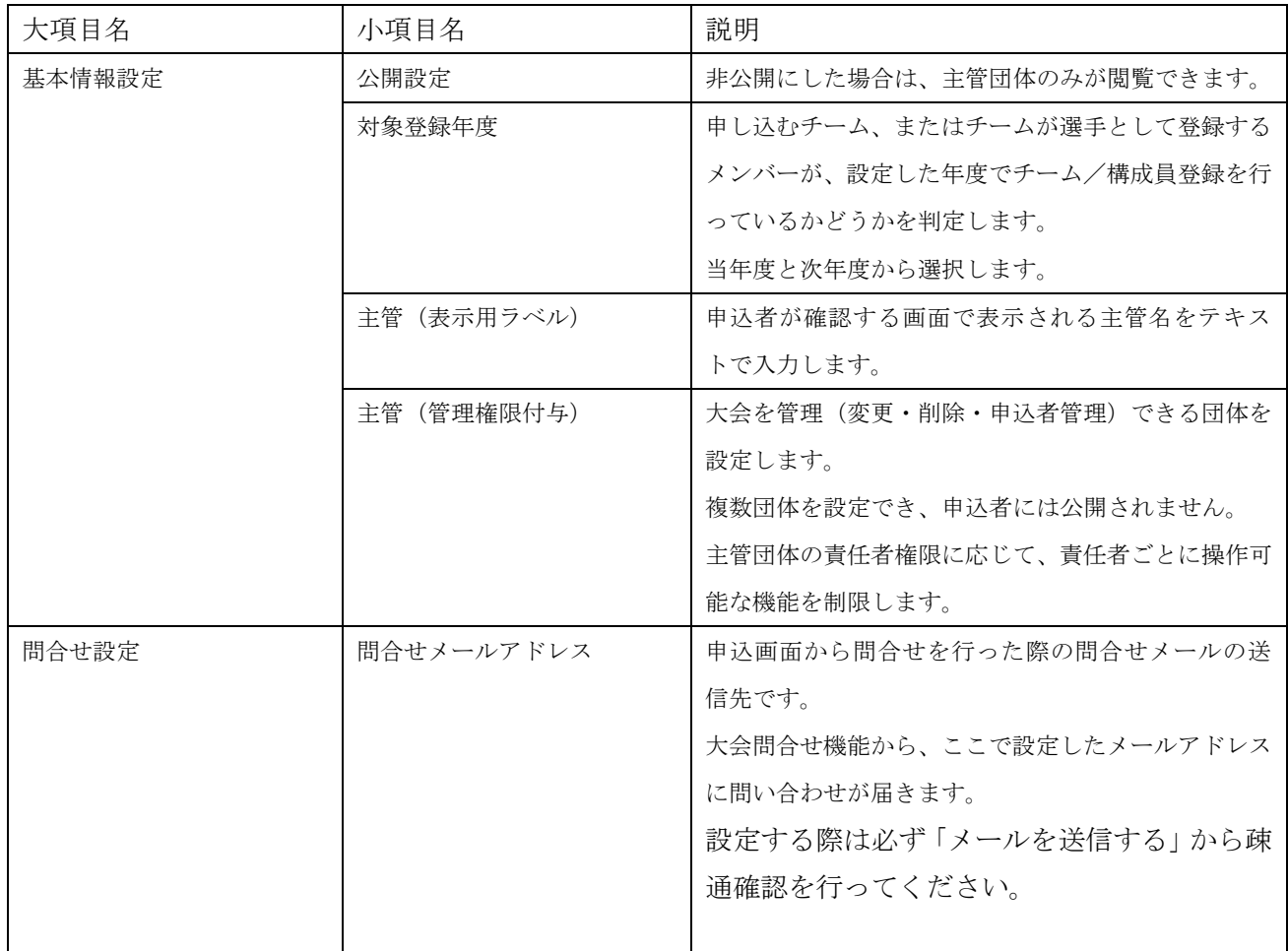

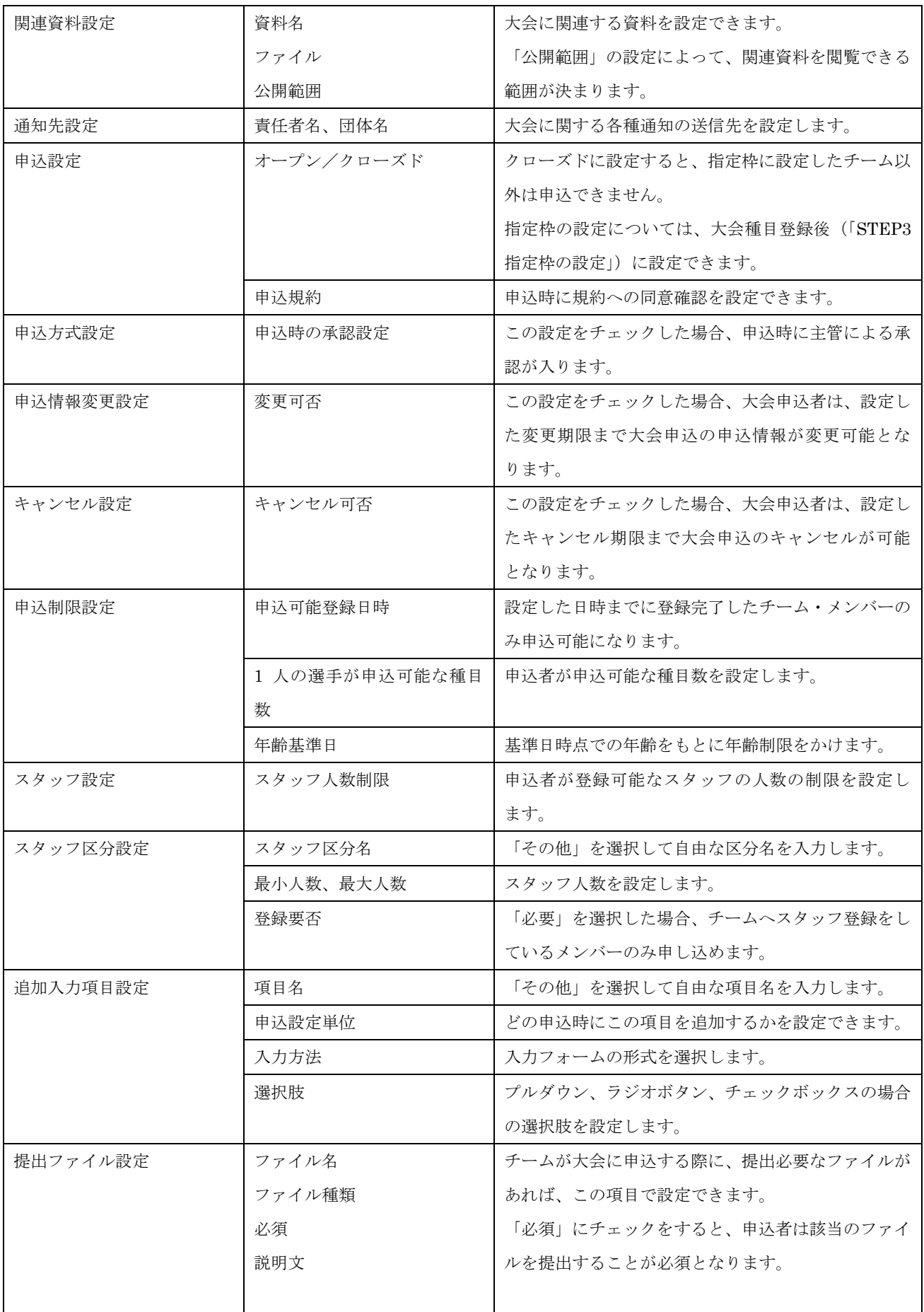

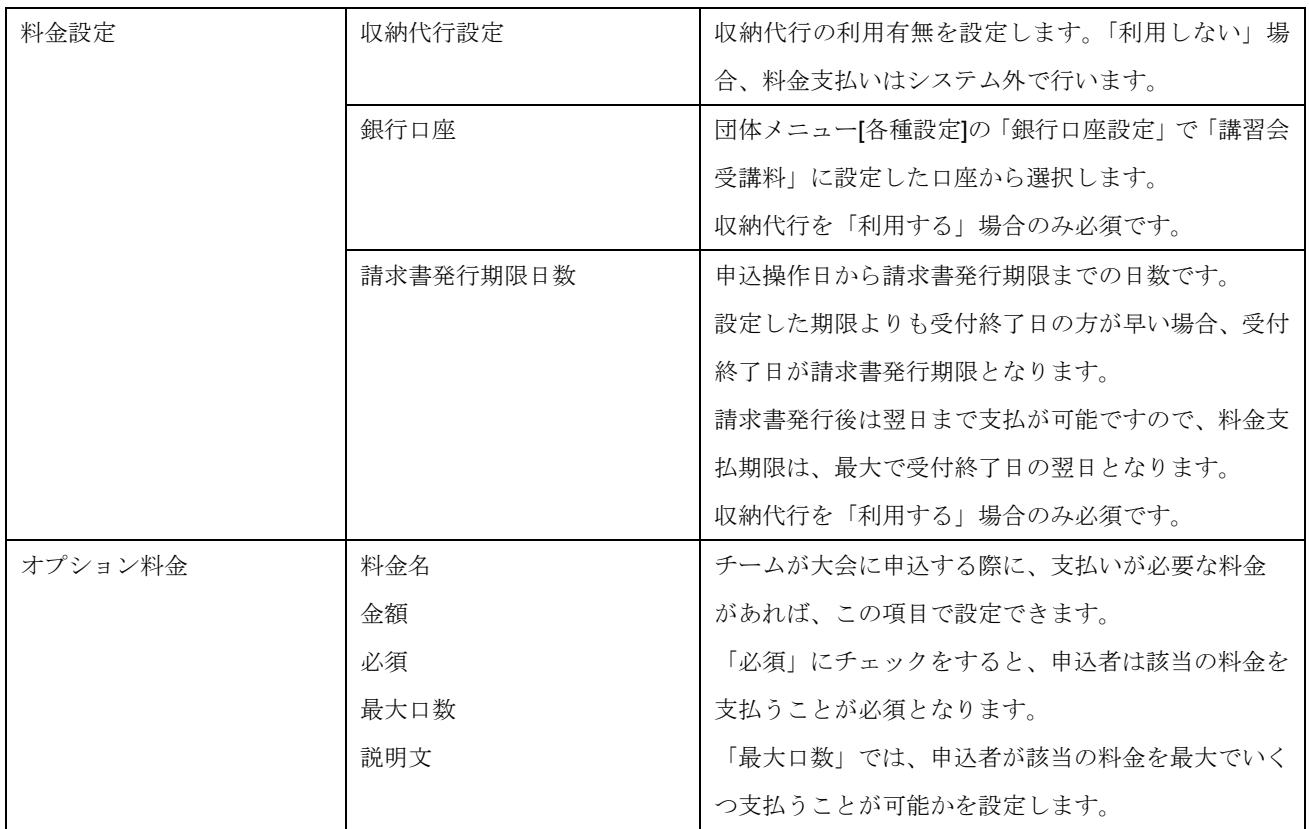

項目に情報を入力し、入力情報に間違いがないか確認した上で、画面下部の「入力内容を確認する」ボタ ンをクリックします。

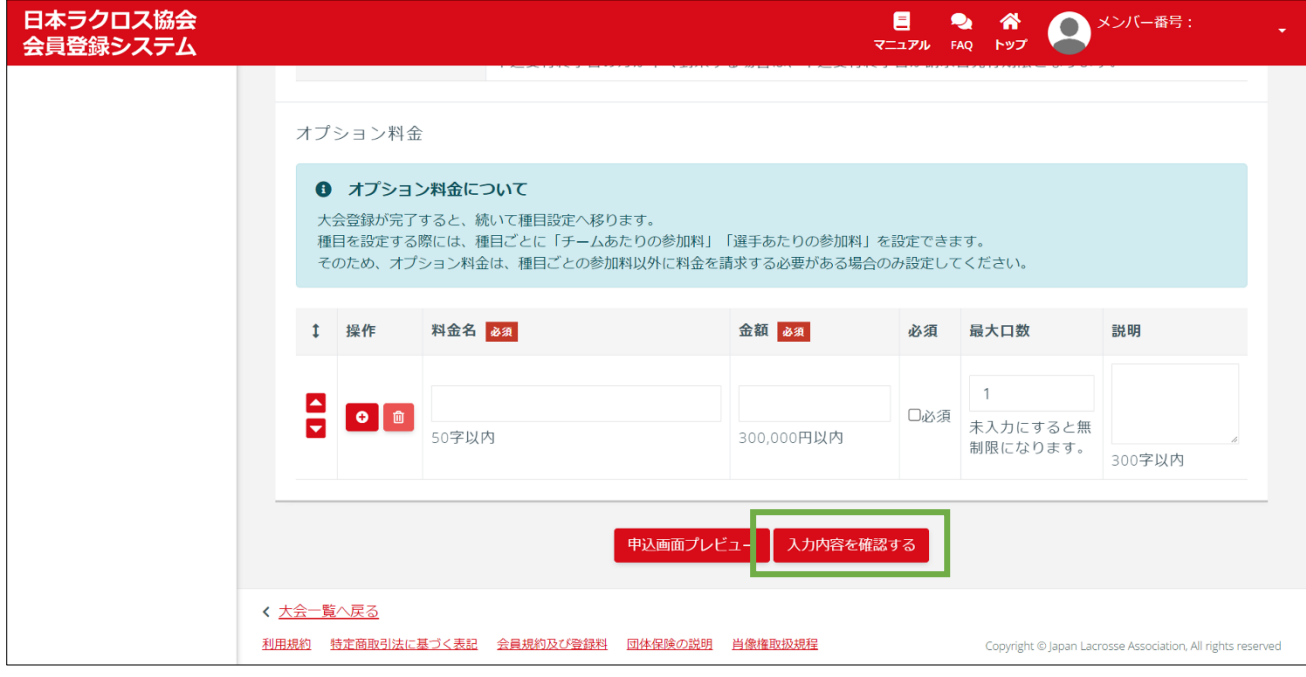

「大会新規登録」画面の「STEP3 大会情報の確認」で、入力内容を確認します。

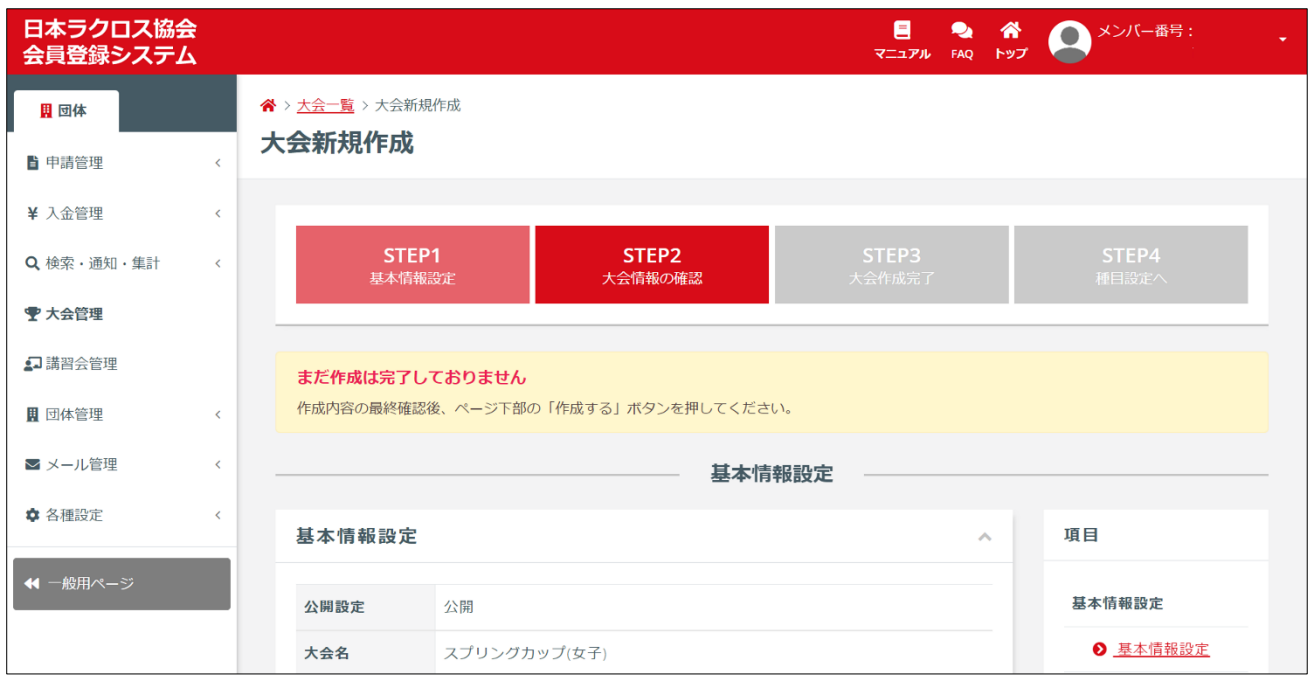

入力情報に間違いがないか確認した上で、画面下部の「登録する」ボタンをクリックします。

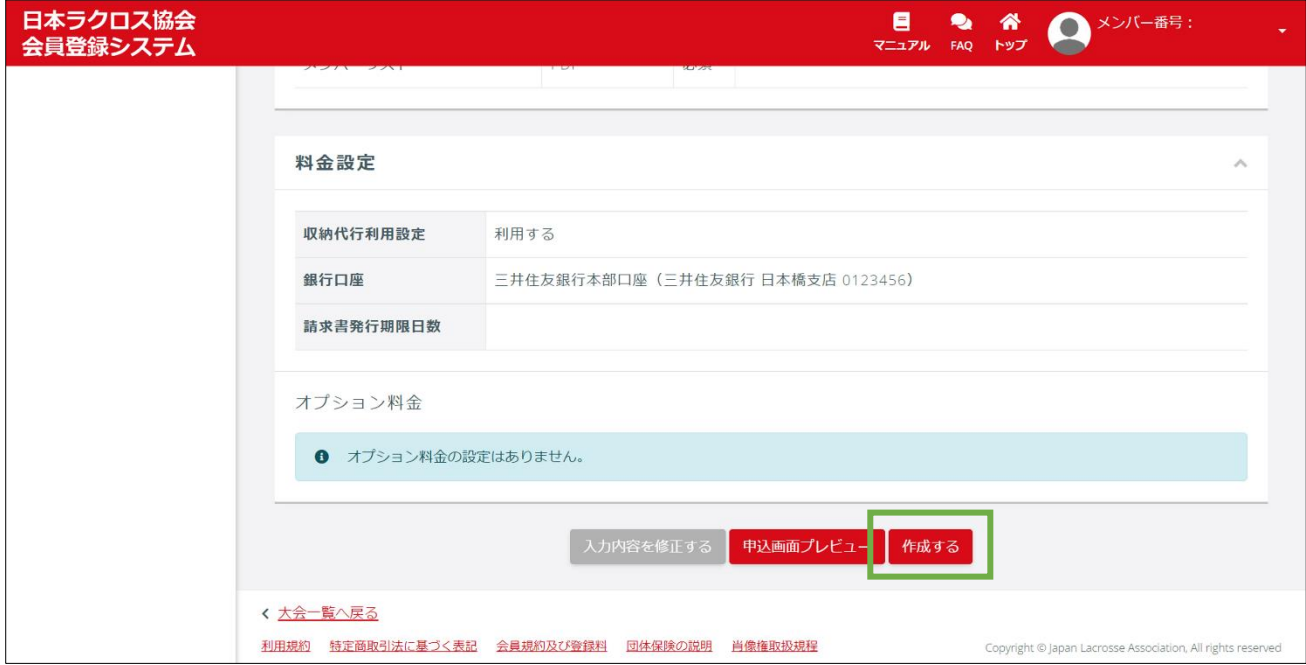

#### ⑥ 以上で、大会作成は完了となります。

続いて「大会種目」を登録するために「種目を追加する」ボタンをクリックします。

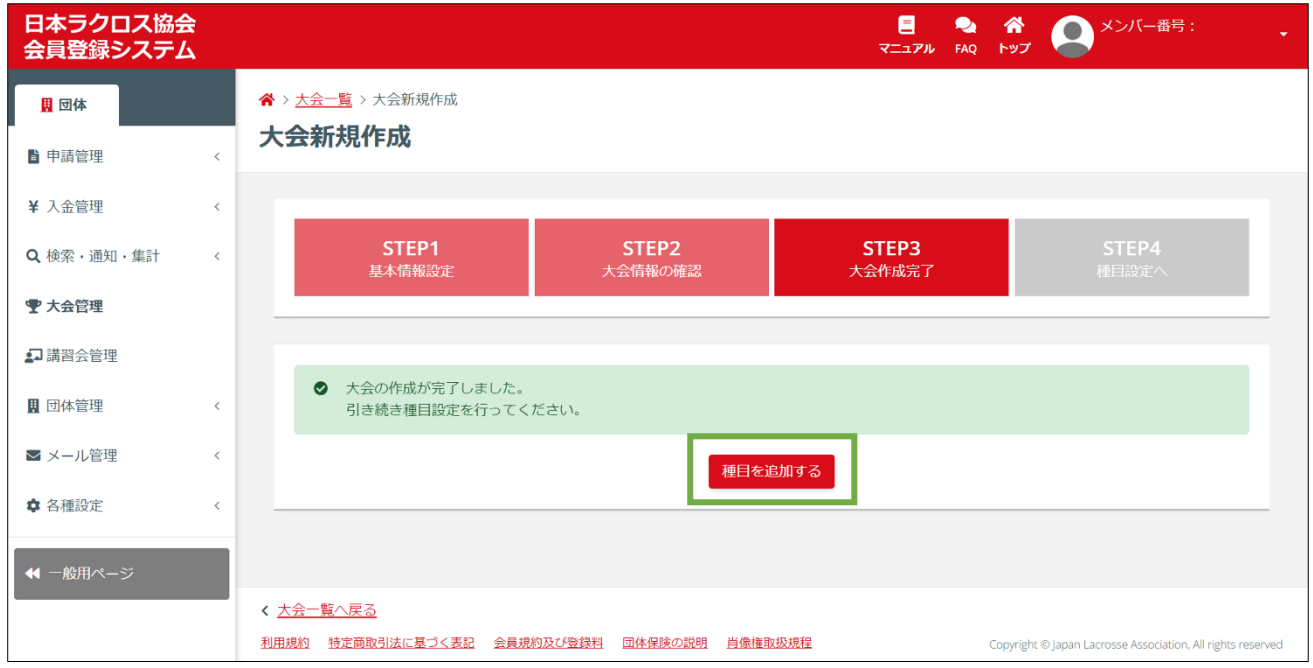

## STEP2:大会種目登録

大会種目に関する情報を入力します。

① 「大会種目新規作成」画面の「STEP1 登録内容入力」で、大会種目に関する項目に情報を入力しま す。

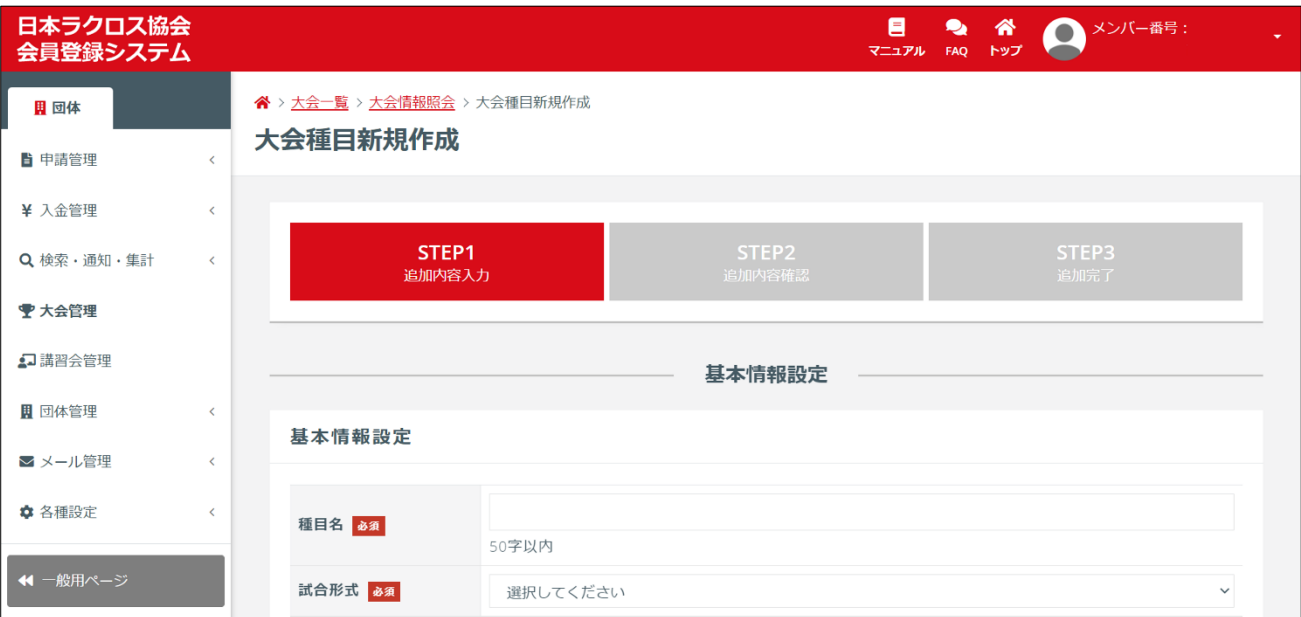

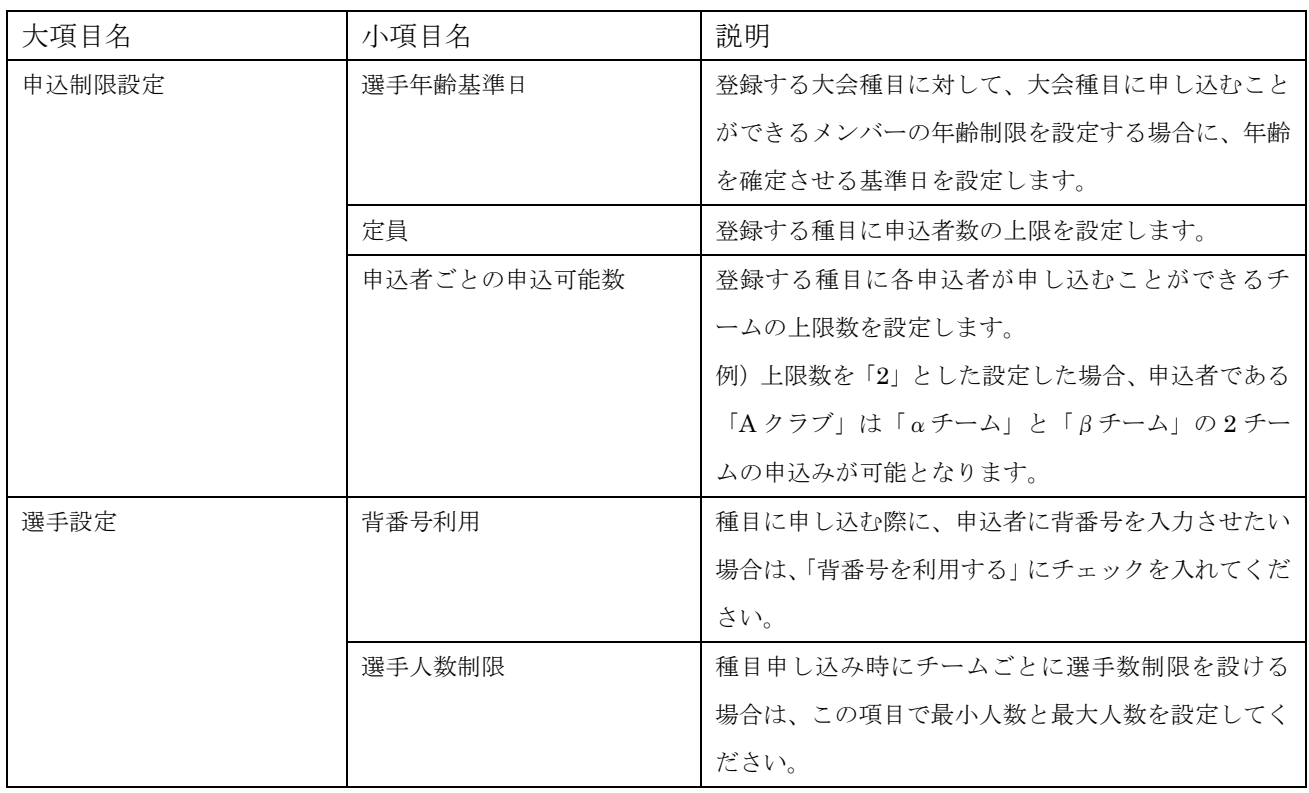

大会種目登録入力項目で、注意すべき項目については、下記の表をご確認ください。

入力情報に間違いがないか確認した上で、画面下部の「入力内容を確認する」ボタンをクリックします。

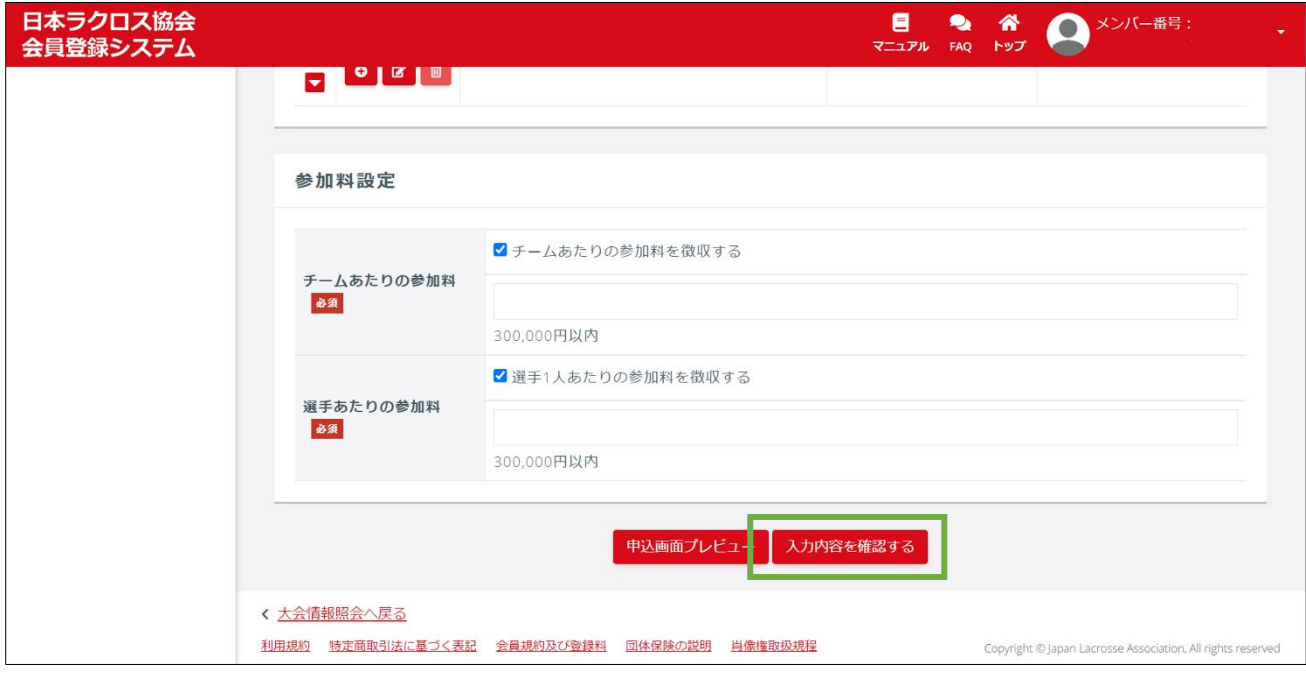

「大会種目新規登録」画面の「STEP2 登録内容確認」で、入力内容を確認します。

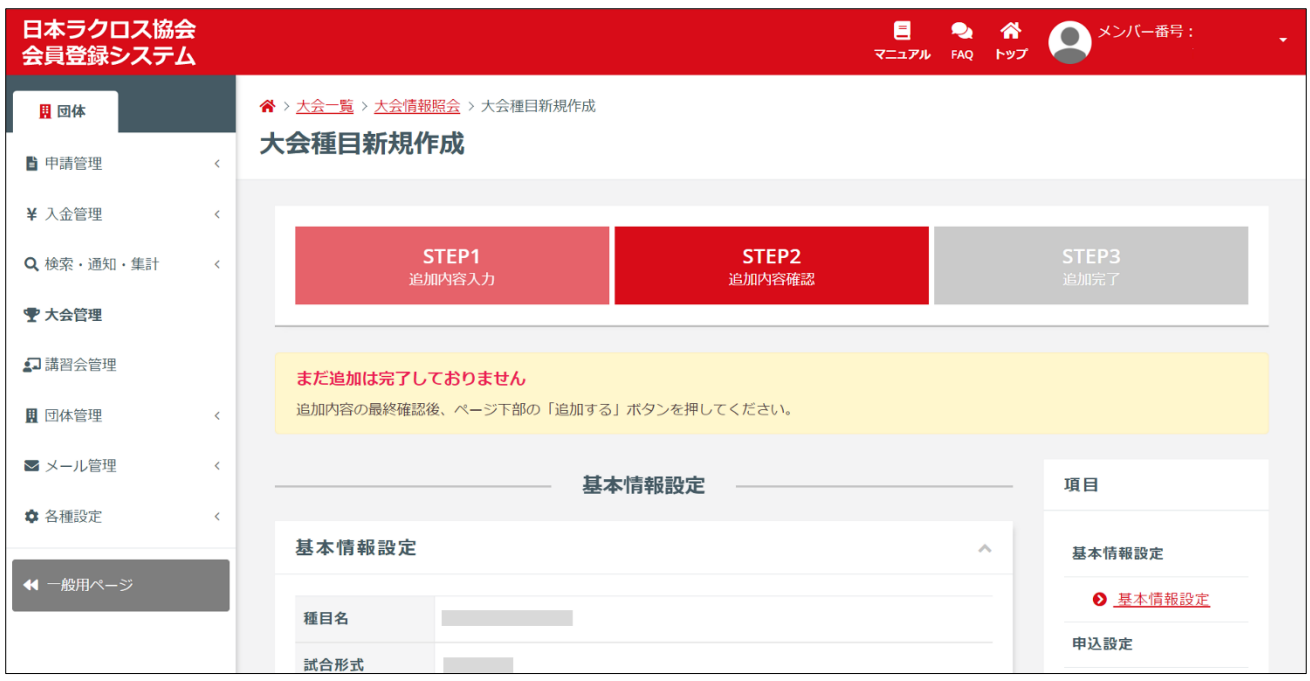

入力情報に間違いがないか確認した上で、画面下部の「登録する」ボタンをクリックします。

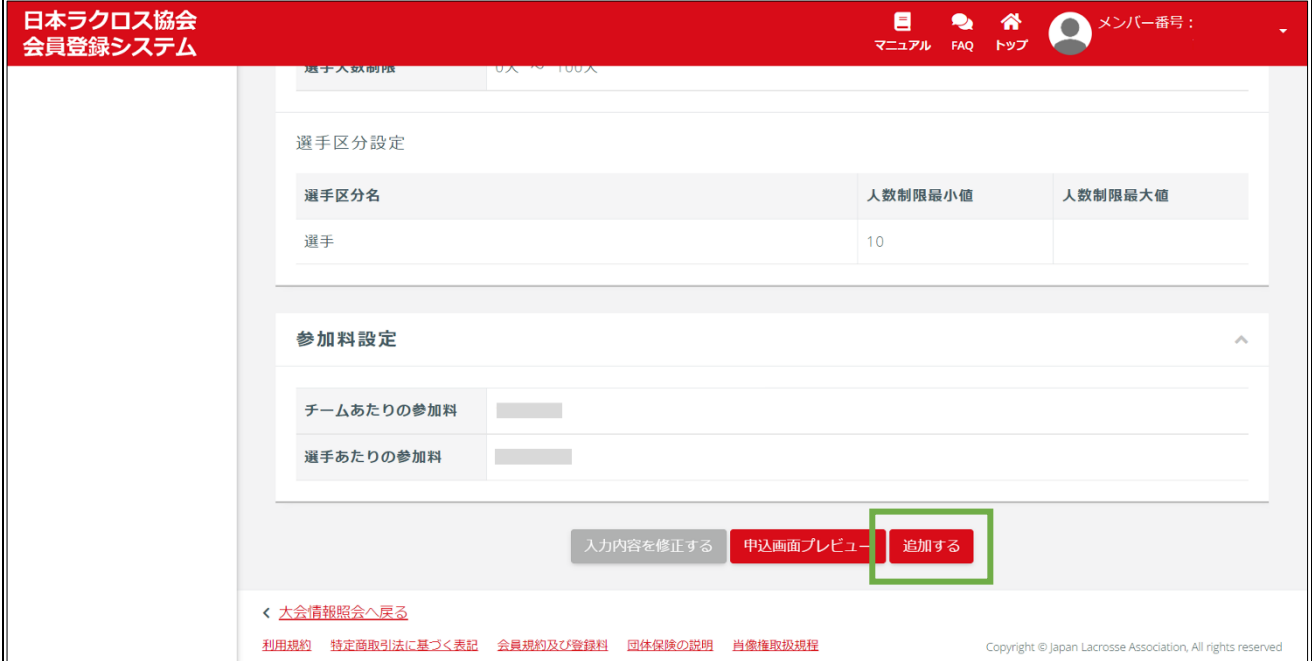

③ 指定枠チームを設定されない方は、以上で、大会登録と大会種目登録作業は完了となります。指定枠 チームを設定される方は、「指定枠を設定する」ボタンをクリックし、以下の STEP3 に進んでくだ さい。

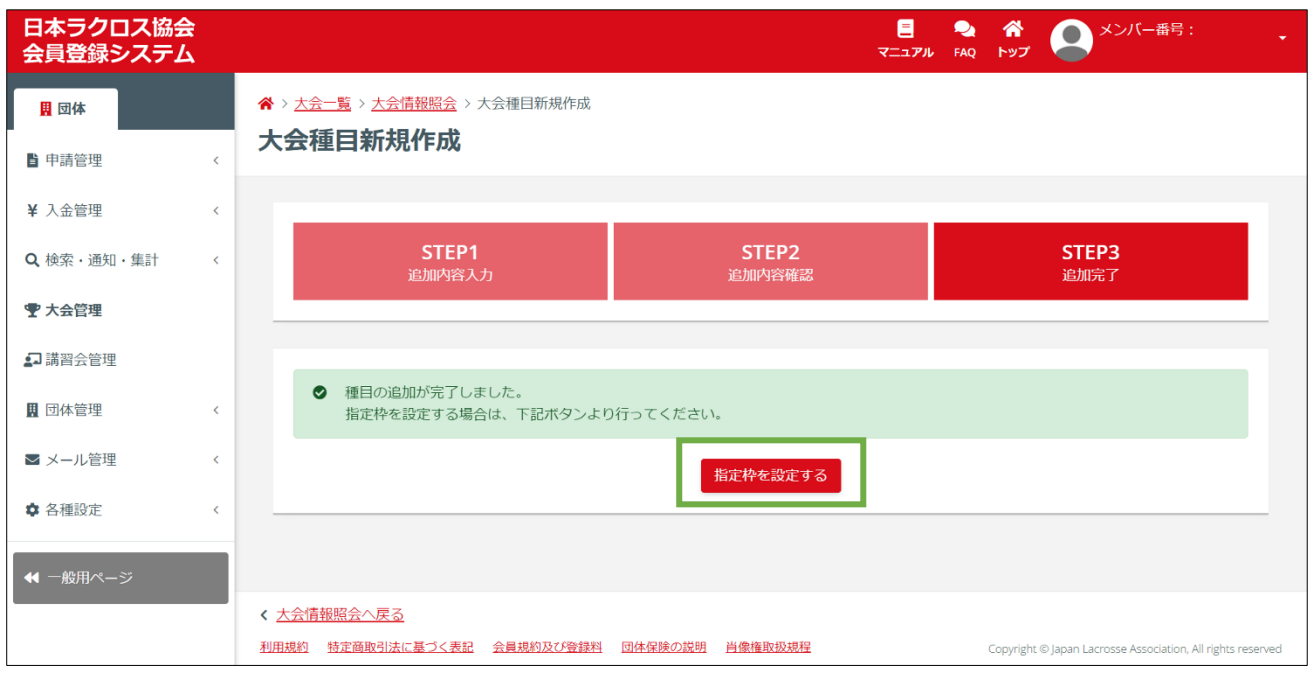

## STEP3:指定枠設定

指定枠となるチームを設定します。

STEP1 で「クローズド」の大会として大会を登録した場合は、以下の作業で「指定枠」として設定した チームのみが大会に申込可能となります。

① 指定枠として設定するチームのチームコードを入力し、「チーム検索」ボタンをクリックします。

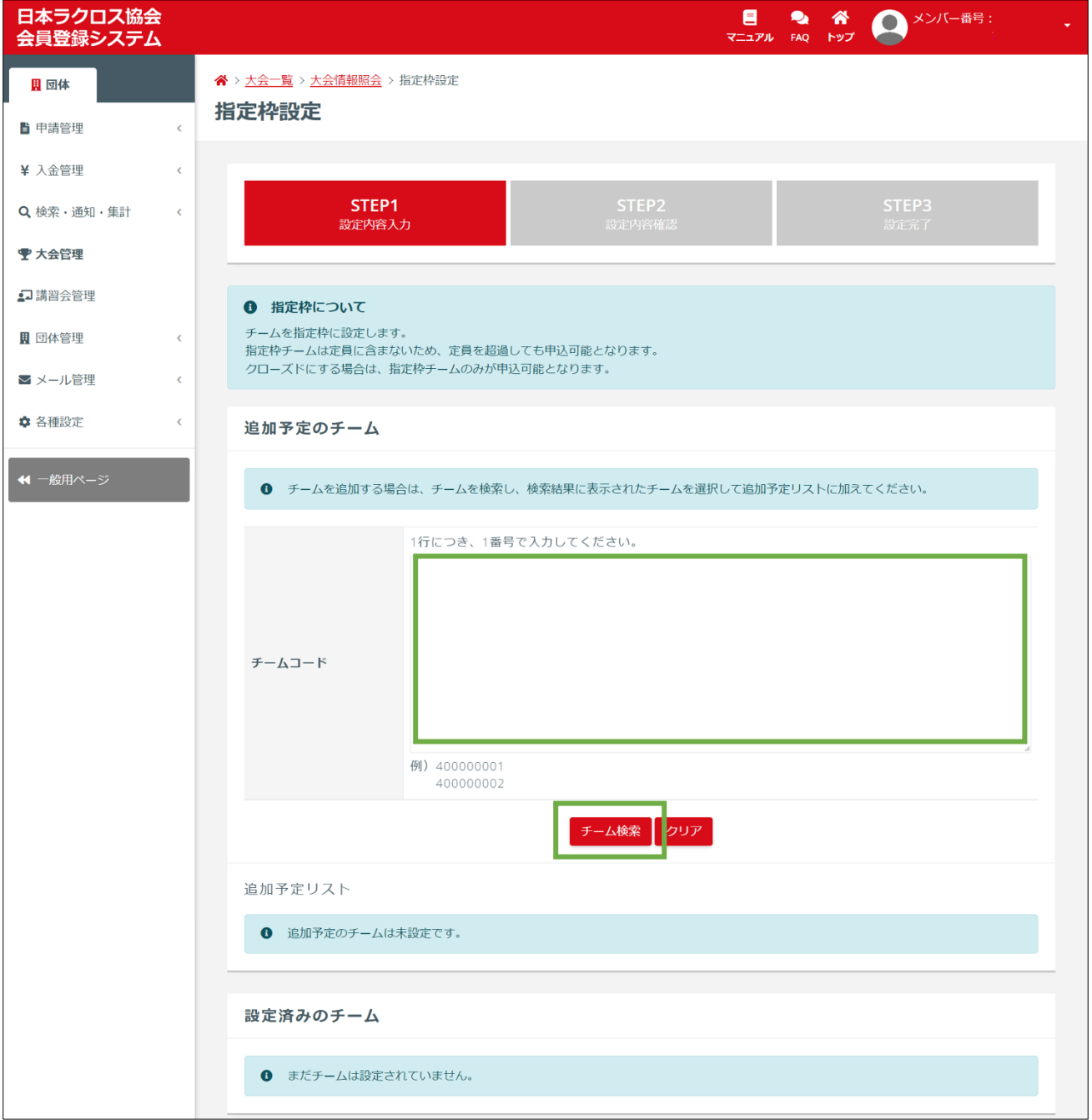

 「追加予定リスト」に対象のチームが表示されたら「入力内容を確認する」ボタンをクリックしま す。

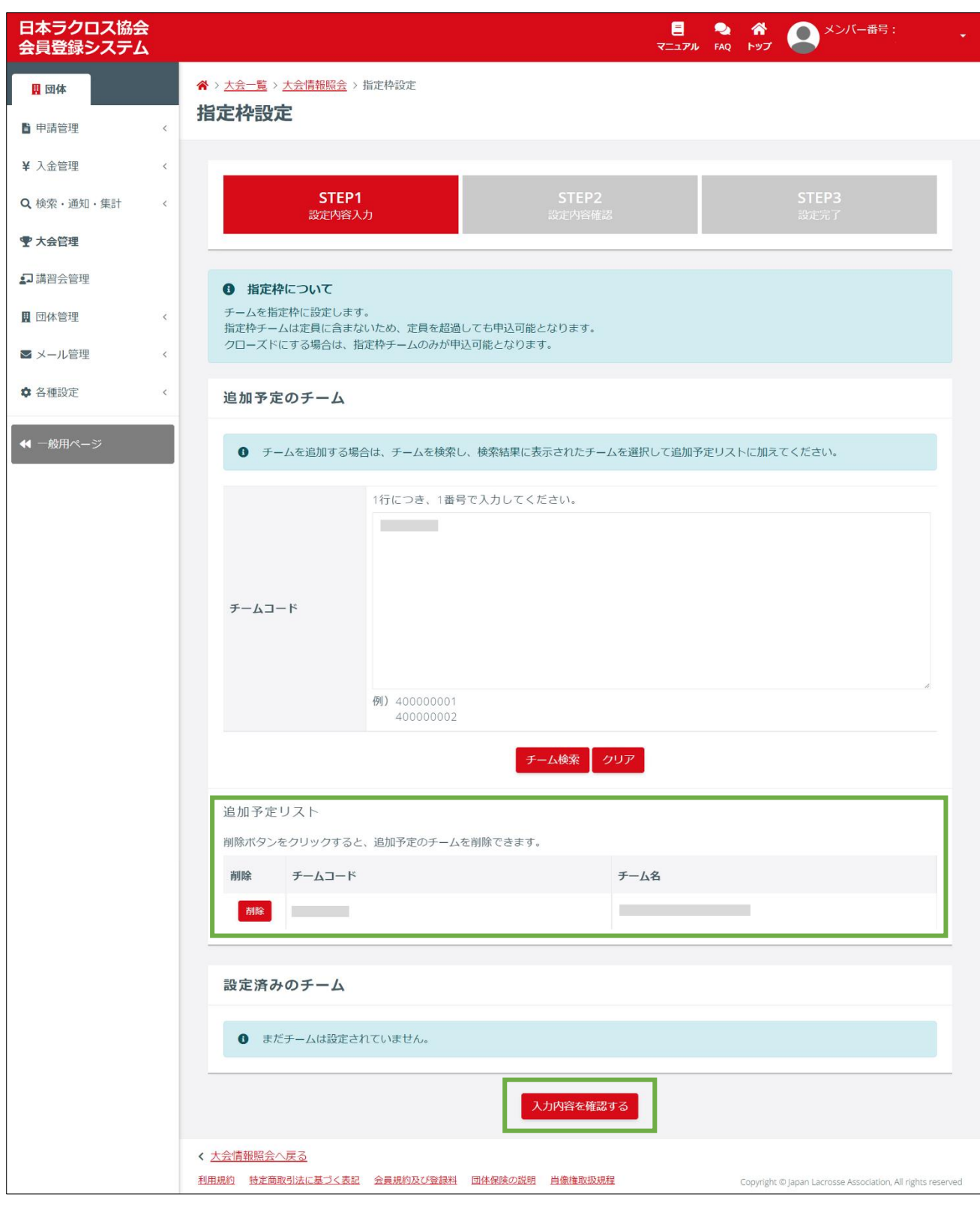

 設定したチームに間違いがないか確認し、メール通知の要否の選択とメール本文を入力し、画面下部 の「設定する」ボタンをクリックします。

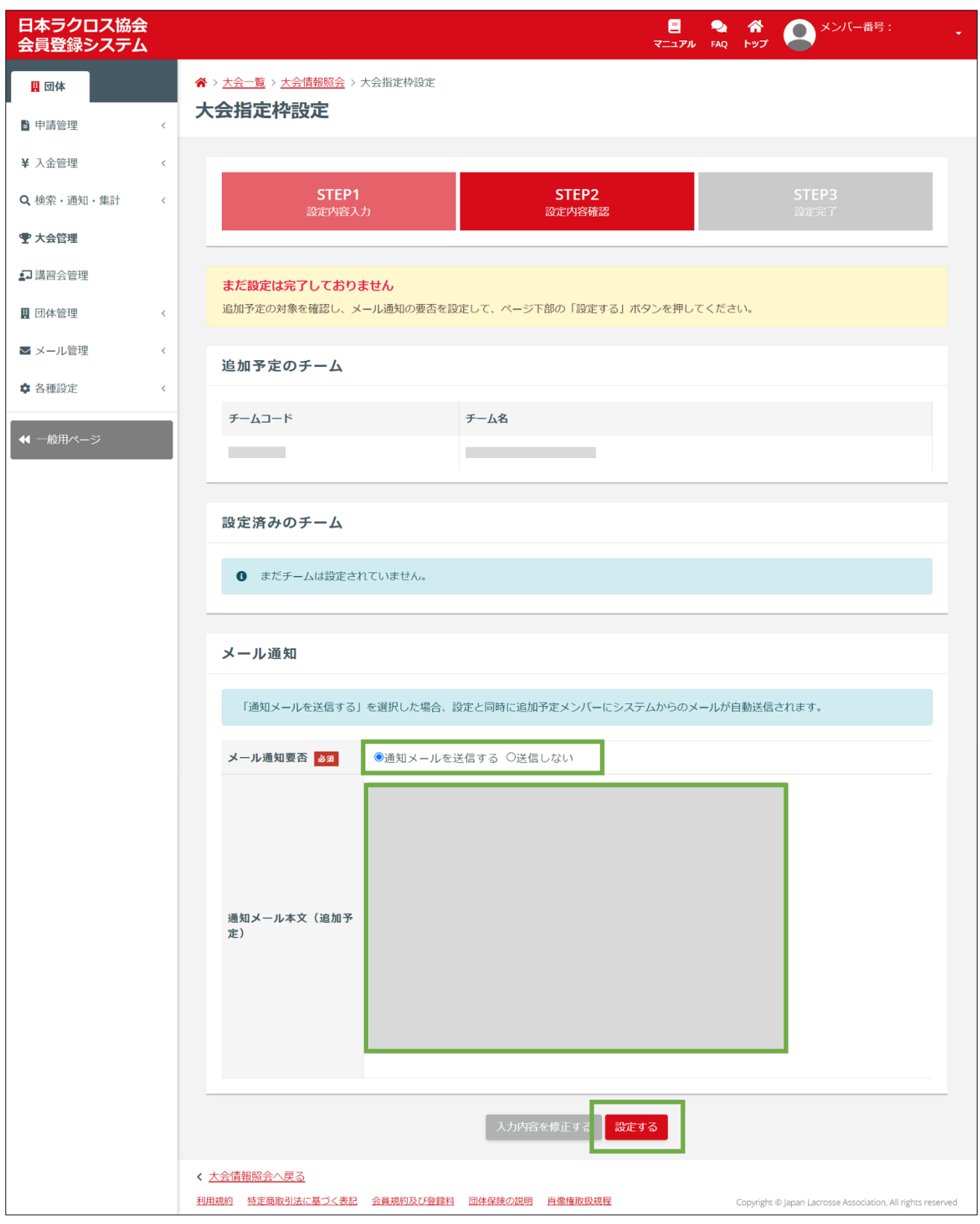

#### ④ 以上で、指定枠設定は完了となります。

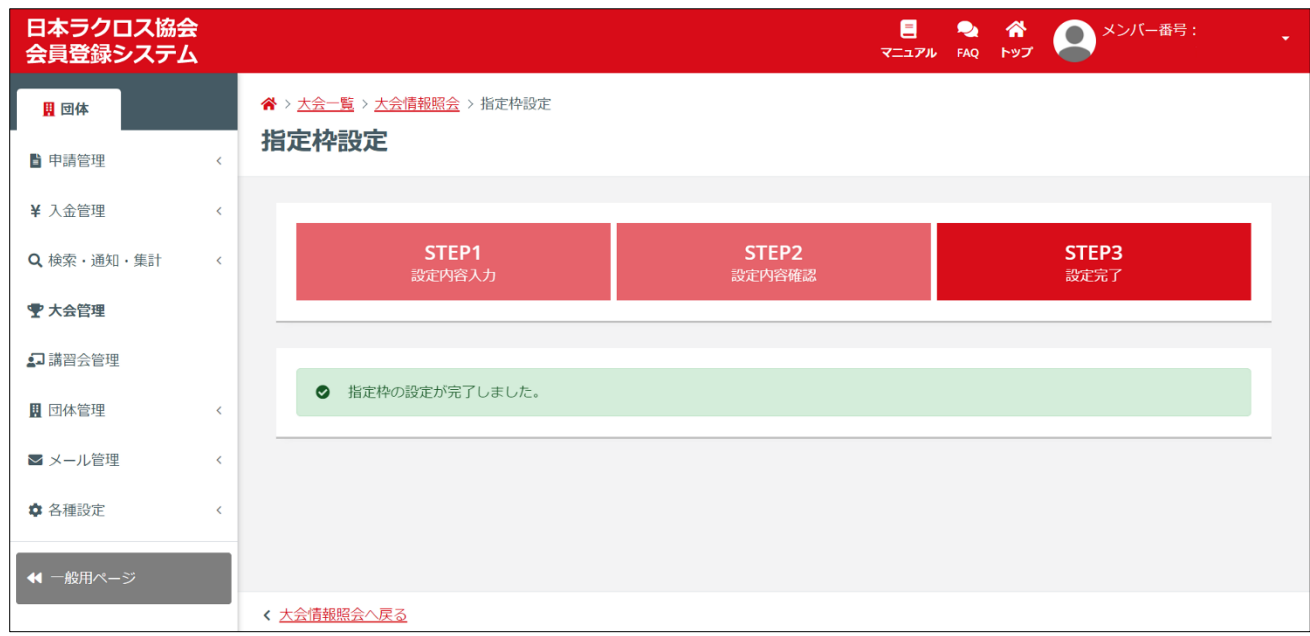

## 補足1:個別申込情報変更期限の設定

各大会に設定されている申込情報変更期限とは別に、申込チームそれぞれに対して申込情報変更期限を 設定します。

① 「大会検索」画面から、個別申込情報変更期限を設定したい大会の「大会情報照会」画面を表示し、 「申込者一覧」タブを選択します。

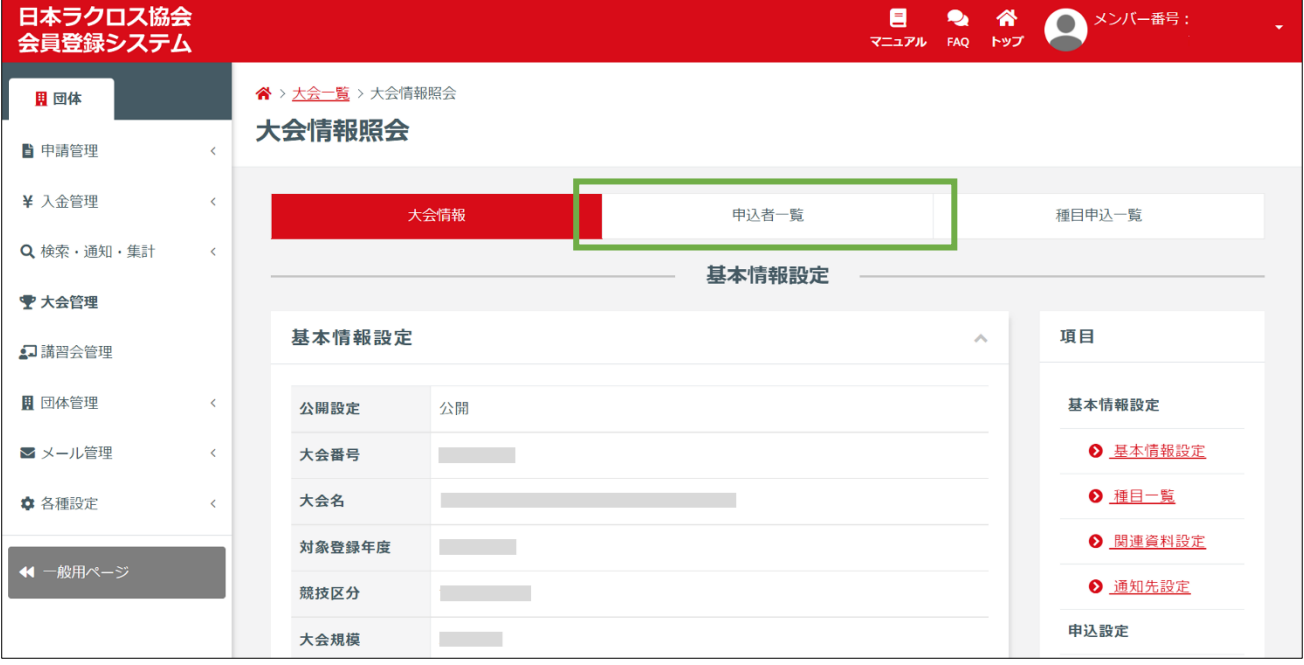

 「大会申込者検索」画面が表示されますので、申込情報変更期限を個別に設定したいチームを選択し た上で、「変更期限設定」ボタンを選択します。

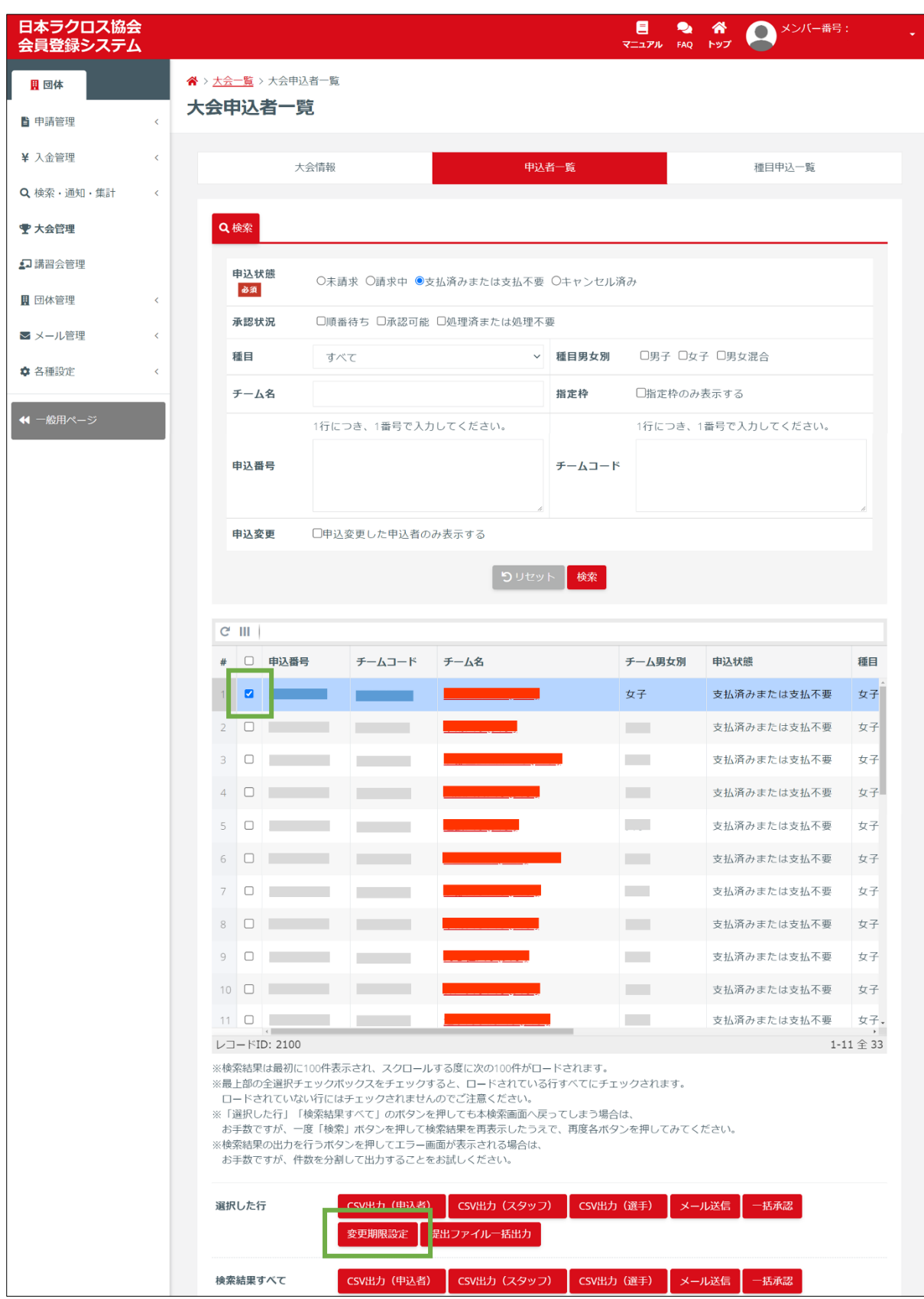

/ 18

③ 「変更可否」項目の「申込情報の変更を許可する」を選択し、「変更期限」に申込情報変更期限の設 定します。伝達事項等などがある場合は入力してください。 ※すでに個別の申込情報変更期限を設定済みで、大会共通の申込情報変更期限を適用し直したい場合 は、「削除」項目の「個別設定を削除して共通設定に統一する」を選択します。

設定内容の入力後、「入力内容を確認する」ボタンをクリックします。

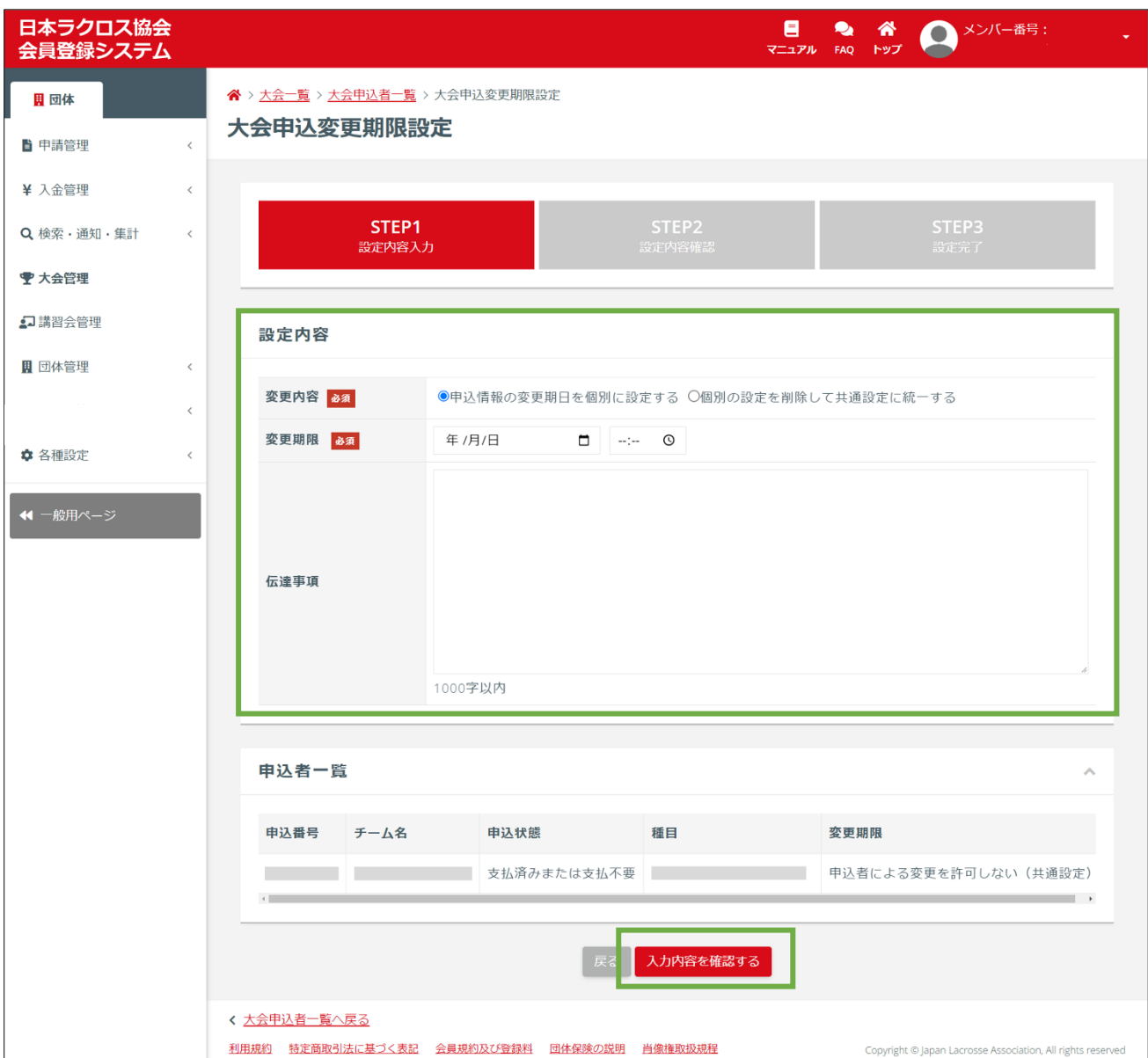

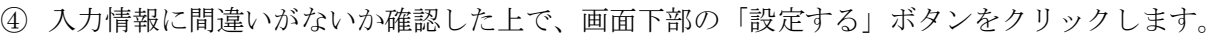

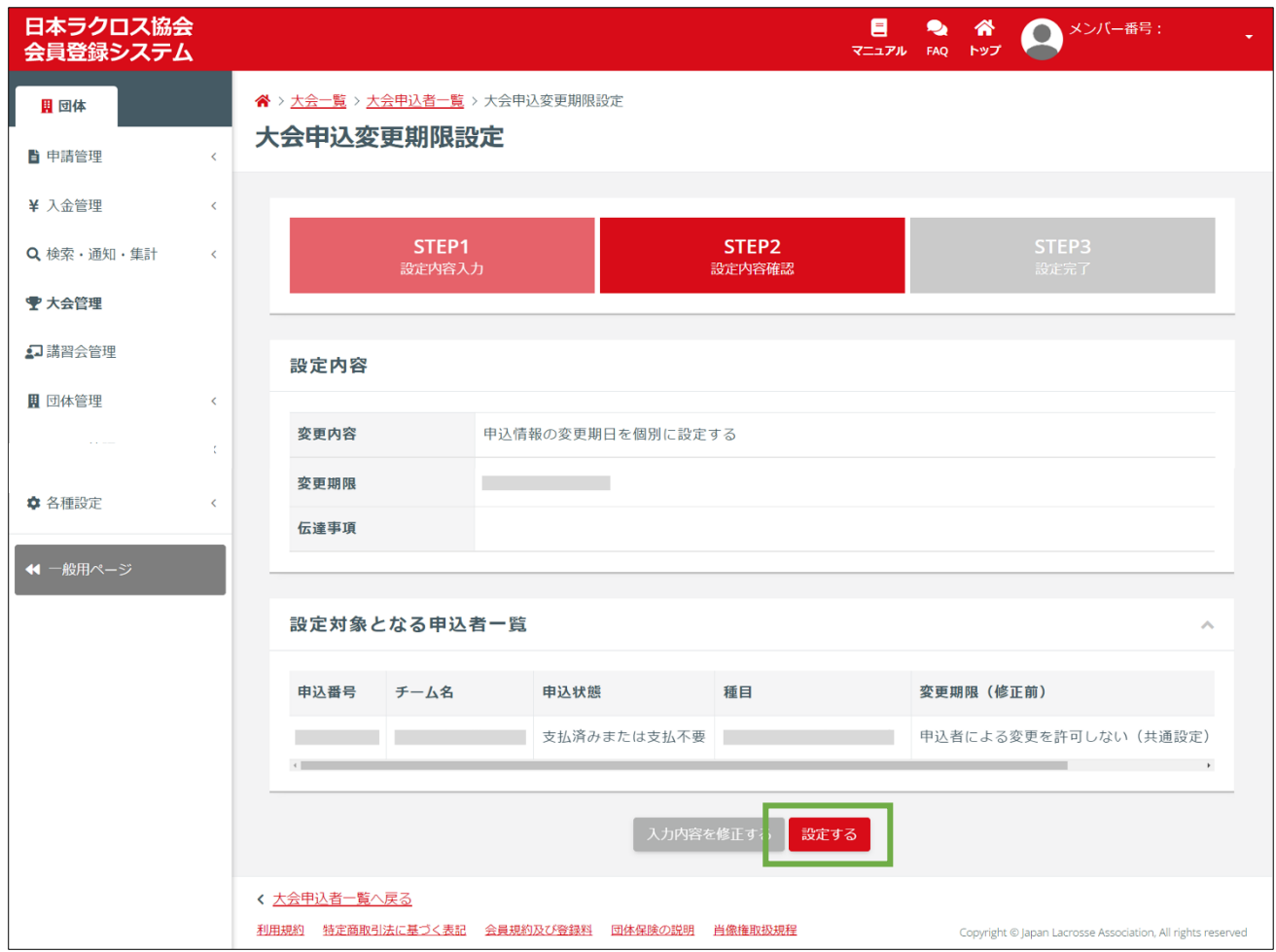

## 以上で、個別申込情報変更期限の設定は完了となります。

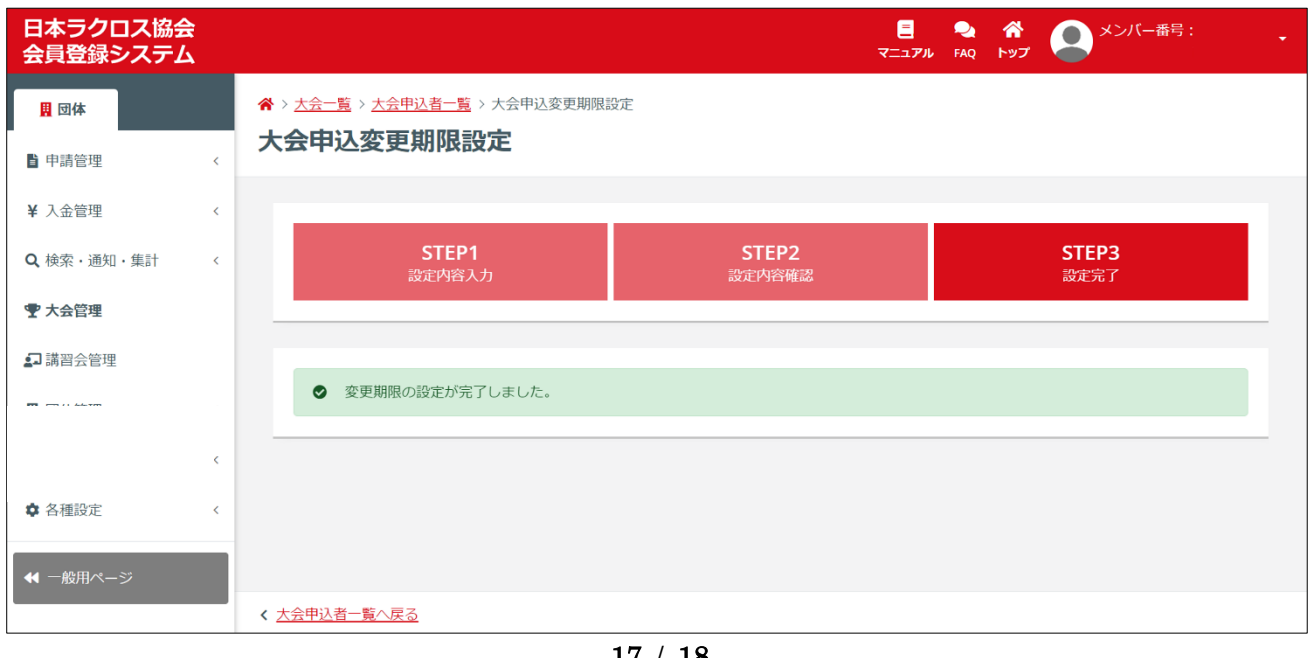

#### 補足2:一般公開の申込から特定チーム限定公開の申込に変更

申込遅れが発生したチームへの対応として、申込期限後でも受付延長の相談があったチームのみ限定で 公開し、申込が行えるよう大会設定を変更します。

- ① 団体の「大会管理」から該当大会を検索し、「大会情報を変更する」ボタンを押します。
- ② 大会の基本情報設定にある申込受付期間を延長した期間に変更します。
- ③ 同じく大会情報変更画面で、申込設定を「オープン」から「クローズド」に変更します。
- ④ 「次へ」、「入力内容を確認する」、「変更する」と進めて大会情報を変更します。
- ⑤ 大会情報画面に戻り、申込設定にある「指定枠を変更する」から限定公開するチームを設定します。 (⑤の詳細な手順は STEP3 の「指定枠設定」をご参照ください。) 指定枠の設定まで行うことで、指定したチームのみ申込が可能な状態になります。

※なお、大会に設定されている申込期限とは別に、メンバー追加が可能な期限を申込済みチームに設定 する場合は、補足1の「個別申込情報変更期限の設定」をご参照ください。